# MPLS-CoS über ATM: Multi-VC TBR (mit CAR) Ī

# Inhalt

[Einführung](#page-0-0) [Voraussetzungen](#page-0-1) [MultiVirtual Circuit Tagged Bit Rate \(Multi-VC TBR\)](#page-0-2) **[Mechanismus](#page-1-0)** [VC-Bereich](#page-2-0) [Hardware- und Softwareversionen](#page-2-1) [Konventionen](#page-2-2) [Konfigurieren](#page-2-3) [Netzwerkdiagramm](#page-2-4) [Konfigurationsverfahren](#page-3-0) **[Beispielkonfigurationen](#page-3-1)** [Überprüfen](#page-6-0) [Befehle anzeigen](#page-6-1) [Beispiel für Ausgabe anzeigen](#page-6-2)

# <span id="page-0-0"></span>**Einführung**

Der Multiprotocol Label Switching Class of Service (MPLS CoS)-Mechanismus ist eine Funktion, die differenzierte Services über ATM bereitstellt. Es ermöglicht dem ATM-Netzwerk, verschiedene Pakete basierend auf dem EXP-Feld (experimentell) (auch CoS genannt) des MPLS-Headers zu behandeln, das dieselben Eigenschaften hat und der IP-Rangfolge zugeordnet werden kann.

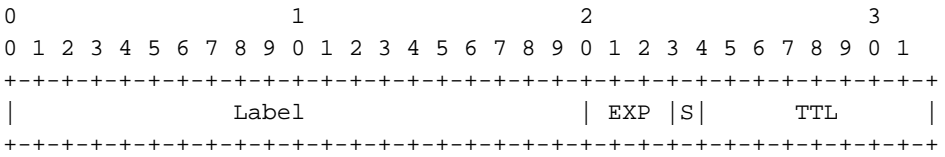

In diesem Dokument wird erläutert, wie dieser Mechanismus innerhalb eines MPLS-Core-Netzwerks genutzt wird, das IP-Pakete (ohne festgelegte Prioritätsbits) von verschiedenen Quellen empfängt.

# <span id="page-0-1"></span>Voraussetzungen

### <span id="page-0-2"></span>MultiVirtual Circuit Tagged Bit Rate (Multi-VC TBR)

Multi-VC TBR verwendet verschiedene Pfade und neue Serviceklassen, um eine unterschiedliche Behandlung gegenüber ATM zu unterstützen. Diese Methode besteht aus bis zu vier parallelen Label Virtual Circuits (LVCs) (oder "Tag VC" in alter Terminologie) und ist MPLS CoS zugeordnet.

In dieser Tabelle wird die Standardzuordnung angezeigt:

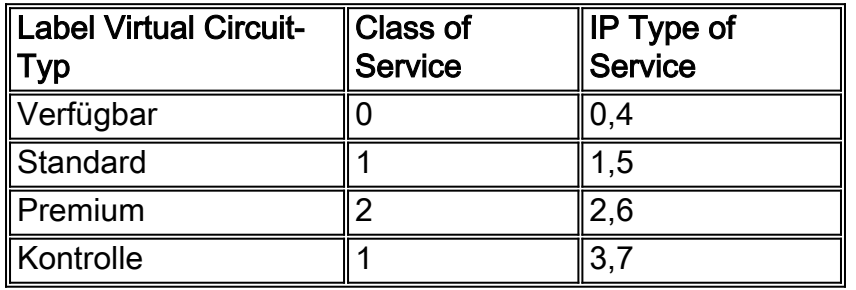

Jeder Label Switch Router (LSR) verfügt über eine Anzahl von VCs (von einem bis vier), die für dasselbe Ziel oder "mehrere VCs" gelten. Diese parallelen LVCs werden vom Upstream-Edge-Router mit Label Distribution Protocol eingerichtet.

Zur Unterstützung der LVCs auf Switch-Ebene wurden vier neue CoS-Kategorien eingeführt. Sie werden TBR-Klassen (Tagged Bit Rate) genannt und sind Best-Effort-Dienste (wie bei der herkömmlichen unspecified Bit Rate (UBR)). Sie können auf die gleiche Weise konfiguriert werden. Das heißt, ihre relativen Gewichte oder die Grenzen ihrer Schwellenwerte können geändert werden.

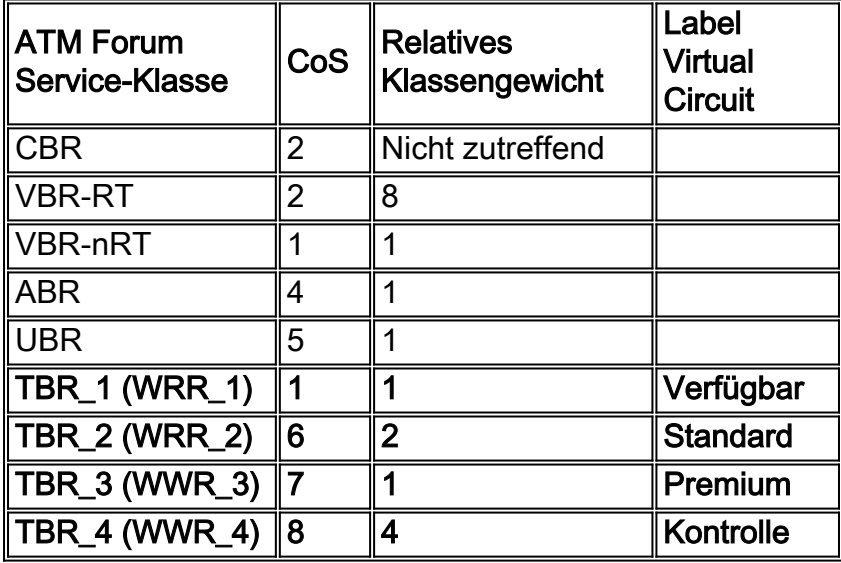

Hinweis: Die neuen CoS-Kategorien sind fett formatiert.

## <span id="page-1-0"></span>**Mechanismus**

Der Edge-LSR legt das MPLS-CoS-Feld mit Committed Access Rate (CAR) für die richtige eingehende Schnittstelle fest. CAR kann so konfiguriert werden, dass sie im Einklang mit einem Vertrag oder einer anderen spezifischen Regel handelt. Der LSR am Rand des ATM-Netzwerks stellt die Zellen, die das Paket in der richtigen Warteschlange enthalten (verfügbar, Standard, Premium oder Steuerung), abhängig von der CoS-Zuordnung in die Warteschlange ein. Die Zellen werden dann über das MPLS ATM-Netzwerk mit demselben LVC übertragen. Das Ergebnis ist, dass die Zellen bei jedem ATM LSR eine Behandlung pro CoS erhalten:

- Pro CoS Weighted Fair Queuing (WFQ) ist proportional zur relativen Klassengewichtung.
- Die Methode zum Verwerfen von Paketen nach CoS Weighted Early Packet Discard (WEPD) ●ist eine Methode zum Verwerfen von Paketen, wenn Warteschlangen aufgefüllt werden (ähnlich wie bei Weighted Random Early Detection (WRED)).

Daher wird dieses Verhalten pro CoS für das LS1010 und das 8540MSR über VC-Warteschlangen emuliert.

## <span id="page-2-0"></span>VC-Bereich

MPLS CoS unterstützt standardmäßige VC-Zusammenführungen. Um weniger VCs zu verwenden, können Sie den verwendeten LVC (z. B. von vier auf zwei) reduzieren. Weitere Informationen finden Sie unter [MPLS CoS over ATM:](//www.cisco.com/en/US/tech/tk436/tk798/technologies_configuration_example09186a008009458e.shtml) [CoS-Karte](//www.cisco.com/en/US/tech/tk436/tk798/technologies_configuration_example09186a008009458e.shtml) für eine Beispielkonfiguration.

Die Anzahl der VCs wird unter [Entwerfen von MPLS für ATM](//www.cisco.com/en/US/products/sw/ps2346/ps99/products_configuration_guide_chapter09186a00800ee110.html#1019692) behandelt[:](//www.cisco.com/en/US/products/sw/ps2346/ps99/products_configuration_guide_chapter09186a00800ee110.html#1019692) [MPLS-Label-VC-Bereich](//www.cisco.com/en/US/products/sw/ps2346/ps99/products_configuration_guide_chapter09186a00800ee110.html#1019692) [für die MPLS-Dimensionierung](//www.cisco.com/en/US/products/sw/ps2346/ps99/products_configuration_guide_chapter09186a00800ee110.html#1019692).

#### <span id="page-2-1"></span>Hardware- und Softwareversionen

Diese Konfiguration wurde mit den folgenden Software- und Hardwareversionen entwickelt und getestet:

#### Edge-LSR

- $\bullet$  Software Cisco IOS $^\circledR$  Softwareversion 12.1(3)T; Die Multi-VC-Funktion wurde in der Cisco IOS Software, Version 12.0(5)T, eingeführt.
- Hardware Cisco Router der Serie 7200 mit PA-A1.

Hinweis: Diese Funktion funktioniert nur mit Cisco Switches der Serien 7200 und 7500 mit PA-A1.

#### Core-ATM-LSR

- Software Alle Softwareversionen, die MPLS unterstützen die neuesten Versionen werden empfohlen.
- $\bullet$  Hardware LS1010 und 8540MSR

Hinweis: Für das LS1010 ist eine Feature Card Per-Flow Queueing (FC-PFQ) erforderlich.

## <span id="page-2-2"></span>Konventionen

Weitere Informationen zu Dokumentkonventionen finden Sie unter [Cisco Technical Tips](//www.cisco.com/en/US/tech/tk801/tk36/technologies_tech_note09186a0080121ac5.shtml) [Conventions](//www.cisco.com/en/US/tech/tk801/tk36/technologies_tech_note09186a0080121ac5.shtml) (Technische Tipps zu Konventionen von Cisco).

# <span id="page-2-3"></span>**Konfigurieren**

In diesem Abschnitt erhalten Sie Informationen zum Konfigurieren der in diesem Dokument beschriebenen Funktionen.

Hinweis: Verwenden Sie das [Command Lookup Tool](//tools.cisco.com/Support/CLILookup/cltSearchAction.do) (nur [registrierte](//tools.cisco.com/RPF/register/register.do) Kunden), um weitere Informationen zu den in diesem Dokument verwendeten Befehlen zu erhalten.

### <span id="page-2-4"></span>Netzwerkdiagramm

In diesem Dokument wird die folgende Netzwerkeinrichtung verwendet:

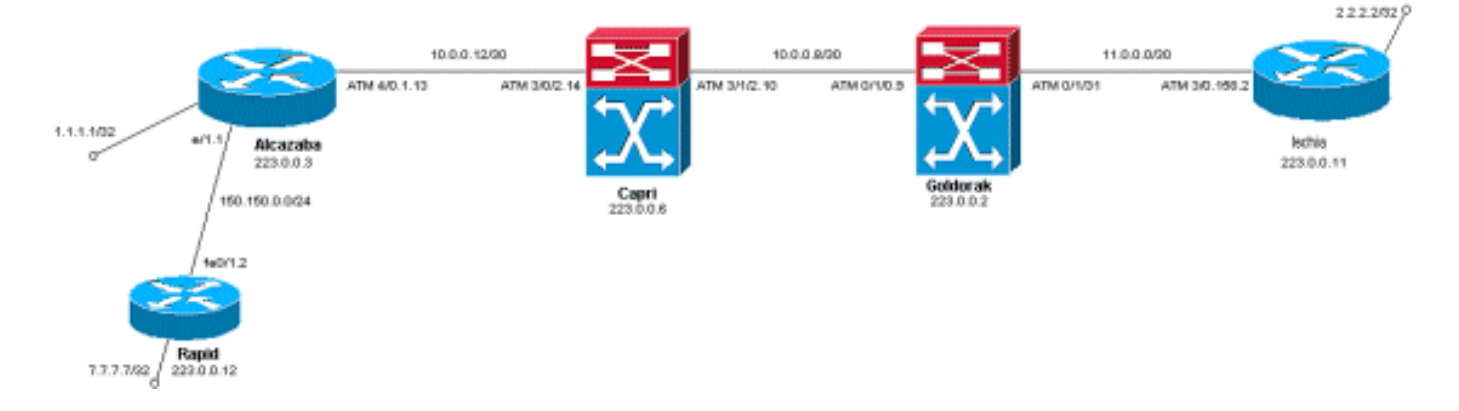

## <span id="page-3-0"></span>Konfigurationsverfahren

In diesem Dokument wird dieses Konfigurationsverfahren verwendet:

1. Um vier Standard-LVCs (mit Standardzuordnung) einzurichten, fügen Sie diese Anweisung der ATM-Subschnittstellenkonfiguration der Edge-LSRs hinzu:

**tag-switching atm multi-vc**

2. Die parallelen LVCs werden automatisch auf den ATM-Switches eingerichtet. Um die Pakete zu klassifizieren, verwenden Sie CAR (siehe CAR-Dokumentation), um das EXPerimental-Feld des MPLS-Headers auf den gewünschten Wert einzustellen. In diesem Beispiel wird die CoS aller eingehenden Pakete an der Ethernet 1/1-Schnittstelle auf 1 festgelegt (und die Zuordnung wird auf "Standard" festgelegt):

```
interface Ethernet1/1
 rate-limit input 8000 1500 200 conform-action set-mpls-exp-transmit 1 exceed-action set-
mpls-exp-transmit 1
```
Sie können auch eine Datenverkehrskontrolle durchführen und die CoS für Datenverkehr, 3. der die folgenden Werte überschreitet, auf 2 (Zuordnung zu "Premium") und auf 0 (Zuordnung zu "verfügbar") festlegen:

```
interface Ethernet1/1
 rate-limit input 64000 8000 16000 conform-action set-mpls-exp-transmit 2 exceed-action
set-mpls-exp-transmit 0
```
Hinweis: Sie können auch den Befehl tag-switching atm vpi 2-4 verwenden, es ist jedoch nicht erforderlich, anzugeben, welche VPIs (Virtual Path Identifiers) für MPLS verwendet werden.Hinweis: Denken Sie daran, ip cef (ip cef auf einem Cisco 7500 verteilt) für die allgemeine Konfiguration der Router zu konfigurieren.

#### <span id="page-3-1"></span>Beispielkonfigurationen

In diesem Dokument werden folgende Konfigurationen verwendet:

- Schnell
- Alcazaba
- Capri
- Goldorak

• Ischia

#### **Schnell**

```
 !
 interface Loopback0
  ip address 223.0.0.12 255.255.255.255
 !
 interface Loopback2
  ip address 7.7.7.7 255.255.255.0
 !
 !
 interface FastEthernet0/1
  ip address 150.150.0.2 255.255.255.0
  duplex auto
  speed auto
 !
 !
 router ospf 1
 network 7.7.7.7 0.0.0.0 area 0
  network 150.150.0.0 0.0.0.255 area 0
  network 223.0.0.0 0.0.0.255 area 0
 !
```
#### Alcazaba

```
 !
 ip cef
  !
  !
  interface Loopback0
  ip address 223.0.0.3 255.255.255.255
  !
  interface Loopback1
  ip address 1.1.1.1 255.255.255.255
  !
 interface Ethernet1/1
  ip address 150.150.0.1 255.255.255.0
  rate-limit input 64000 32000 64000 conform-action set-
mpls-exp-transmit 2
  exceed-action set-mpls-exp-transmit 1
  no ip mroute-cache
  !
  !
 interface ATM4/0
  no ip address
  no ip mroute-cache
  no atm ilmi-keepalive
  !
  interface ATM4/0.1 tag-switching
  ip address 10.0.0.13 255.255.255.252
  tag-switching atm multi-vc
  tag-switching atm vpi 2-4
  tag-switching ip
  !
 router ospf 1
  network 1.1.1.1 0.0.0.0 area 0
  network 10.0.0.0 0.0.0.255 area 0
  network 150.150.0.0 0.0.0.255 area 0
  network 223.0.0.3 0.0.0.0 area 0
```
#### ! Capri

```
 !
 interface Loopback1
  ip address 223.0.0.6 255.255.255.255
 no ip directed-broadcast
 !
 !
 interface ATM3/0/2
  ip address 10.0.0.14 255.255.255.252
  no ip directed-broadcast
  tag-switching atm vpi 2-4
  tag-switching ip
 !
 interface ATM3/1/2
 ip address 10.0.0.10 255.255.255.252
 no ip directed-broadcast
  tag-switching atm vpi 2-4
  tag-switching ip
 !
 router ospf 2
 network 10.0.0.0 0.0.0.255 area 0
  network 223.0.0.6 0.0.0.0 area 0
 !
```
#### Goldorak

```
 !
 interface Loopback0
  ip address 223.0.0.2 255.255.255.255
  no ip directed-broadcast
 !
 interface ATM0/1/0
 ip address 10.0.0.9 255.255.255.252
  no ip directed-broadcast
  tag-switching atm vpi 2-4
  tag-switching ip
 !
 !
 interface ATM0/1/3
  ip address 11.0.0.1 255.255.255.252
  no ip directed-broadcast
  tag-switching atm vpi 5-7
  tag-switching ip
 !
 !
 router ospf 1
 network 10.0.0.0 0.0.0.255 area 0
  network 11.0.0.0 0.0.0.255 area 0
  network 223.0.0.2 0.0.0.0 area 0
 !
```
#### Ischia

 ! ip cef ! interface Loopback0

```
 ip address 223.0.0.11 255.255.255.255
  !
 interface Loopback1
  ip address 2.2.2.2 255.255.255.255
 !
 !
 interface ATM3/0.158 tag-switching
  ip address 11.0.0.2 255.255.255.252
  tag-switching atm multi-vc
  tag-switching atm vpi 5-7
  tag-switching ip
 !
 router ospf 1
  log-adjacency-changes
  network 2.2.2.2 0.0.0.0 area 0
  network 11.0.0.0 0.0.0.255 area 0
  network 223.0.0.11 0.0.0.0 area 0
 !
```
# <span id="page-6-0"></span>**Überprüfen**

In diesem Abschnitt überprüfen Sie, ob Ihre Konfiguration ordnungsgemäß funktioniert.

Das [Output Interpreter Tool](https://www.cisco.com/cgi-bin/Support/OutputInterpreter/home.pl) (nur [registrierte](//tools.cisco.com/RPF/register/register.do) Kunden) (OIT) unterstützt bestimmte show-Befehle. Verwenden Sie das OIT, um eine Analyse der Ausgabe des Befehls show anzuzeigen.

## <span id="page-6-1"></span>Befehle anzeigen

Auf einem Router-LSR:

- Show Tag-Switching Forwarding-Tabelle
- Detailansicht der Tag-Switching-Weiterleitungstabelle

Auf einem ATM-Switch:

- show tag-switching atm-tdp-Bindungen
- show atm vc interface<interface> <vci/vpi>

In diesem Abschnitt überprüfen Sie, ob Ihre Konfiguration ordnungsgemäß funktioniert.

Das [Output Interpreter Tool](https://www.cisco.com/cgi-bin/Support/OutputInterpreter/home.pl) (nur [registrierte](//tools.cisco.com/RPF/register/register.do) Kunden) (OIT) unterstützt bestimmte show-Befehle. Verwenden Sie das OIT, um eine Analyse der Ausgabe des Befehls show anzuzeigen.

#### <span id="page-6-2"></span>Beispiel für Ausgabe anzeigen

Um Multi-VC auf einem Edge-LSR zu überprüfen, kann der Befehl show tag-Switching Forwarding-Table verwendet werden. Um den Virtual Circuit Descriptor (VCD) bzw. Virtual Path Identifier/Virtual Channel Identifier (VPI/VCI) speziell zu überprüfen, muss der Befehl für ein Ziel spezifisch sein und mit dem Wort detail enden.

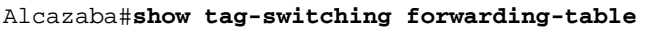

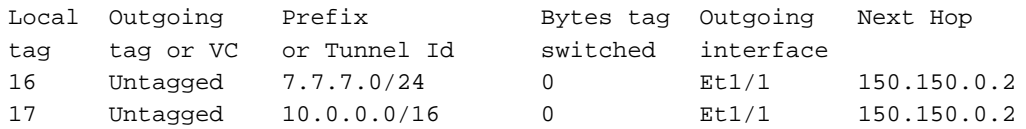

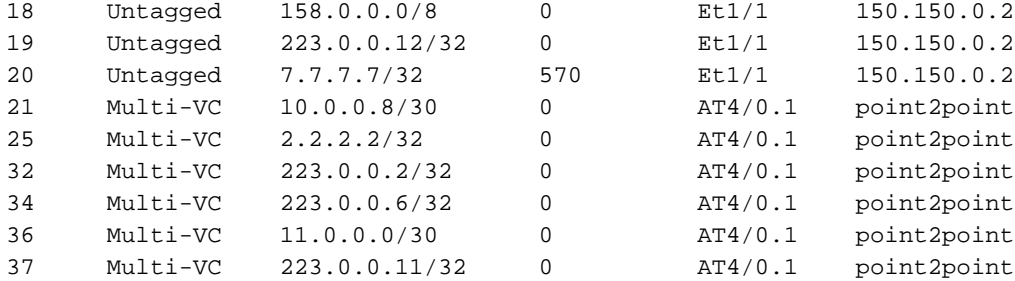

Alcazaba#**show tag-switching forwarding-table 2.2.2.2 32 detail**

```
Local Outgoing Prefix Bytes tag Outgoing Next Hop
tag tag or VC or Tunnel Id switched interface
25 Multi-VC 2.2.2.2/32 0 AT4/0.1 point2point
       available 2/61(882), standard 2/62(883), premium 2/63(884), control 2/64(885),
       MAC/Encaps=4/8, MTU=4470, Tag Stack{Multi-VC}
       04F48847 004F4000
    Per-packet load-sharing
```
Auf jedem ATM LSR können Sie auch die verschiedenen VCs von einer Schnittstelle zu einer anderen zuordnen (mit dem Befehl show tag-switching atm-tdp bindungen), mit den jeweiligen Serviceklassen (dem Befehl show atm vc interface<ATM interface> <vpi> <vci> Befehl).

```
Capri#show tag-switching atm-tdp bindings
 Destination: 2.2.2.2/32
     Transit ATM3/0/2 2/61 Active -> ATM3/1/2 2/69 Active, CoS=available
     Transit ATM3/0/2 2/62 Active -> ATM3/1/2 2/70 Active, CoS=standard
     Transit ATM3/0/2 2/63 Active -> ATM3/1/2 2/71 Active, CoS=premium
     Transit ATM3/0/2 2/64 Active -> ATM3/1/2 2/72 Active, CoS=control
  Destination: 10.0.0.8/30
     Tailend Switch ATM3/0/2 2/97 Active -> Terminating Active, CoS=available
     Tailend Switch ATM3/0/2 2/98 Active -> Terminating Active, CoS=standard
     Tailend Switch ATM3/0/2 2/99 Active -> Terminating Active, CoS=premium
     Tailend Switch ATM3/0/2 2/100 Active -> Terminating Active, CoS=control
[...]Capri#show atm vc interface atm3/0/2 2 63
Interface: ATM3/0/2, Type: oc3suni
VPI = 2 VCI = 63Status: UP
Time-since-last-status-change: 02:07:24
Connection-type: TVC(O)
Cast-type: multipoint-to-point-output
Packet-discard-option: enabled
Usage-Parameter-Control (UPC): pass
Wrr weight: 2
Number of OAM-configured connections: 0
OAM-configuration: disabled
OAM-states: Not-applicable
Cross-connect-interface: ATM3/1/2, Type: oc3suni
Cross-connect-VPI = 2
Cross-connect-VCI = 147
Cross-connect-UPC: pass
Cross-connect OAM-configuration: disabled
Cross-connect OAM-state: Not-applicable
Threshold Group: 9, Cells queued: 0
Rx cells: 0, Tx cells: 0
Tx Clp0:0, Tx Clp1: 0
Rx Clp0:0, Rx Clp1: 0
Rx Upc Violations:0, Rx cell drops:0
Rx pkts:0, Rx pkt drops:0
Rx connection-traffic-table-index: 63998
Rx service-category: WRR_3 (WRR Bit Rate)
```

```
Rx pcr-clp01: none
Rx scr-clp01: none
Rx mcr-clp01: none
Rx cdvt: 0 (from default for interface)
Rx mbs: none
Tx connection-traffic-table-index: 63998
Tx service-category: WRR_3 (WRR Bit Rate)
Tx pcr-clp01: none
Tx scr-clp01: none
Tx mcr-clp01: none
Tx cdvt: none
Tx mbs: none
```
In den Beispielkonfigurationen werden alle konformen Pakete vom Premium-LVC gesendet. Alle Pakete, die die CAR-Regel überschreiten, werden vom Standard-LVC gesendet. In diesen ersten Ausgaben wird ein Standard-Ping durchgeführt und 158 Mal wiederholt:

rapid#**ping** Protocol [ip]: Target IP address: 2.2.2.2 Repeat count [5]: 158 Datagram size [100]: Timeout in seconds [2]: Extended commands [n]: Sweep range of sizes [n]: Type escape sequence to abort. Sending 158, 100-byte ICMP Echos to 2.2.2.2, timeout is 2 seconds: !!!!!!!!!!!!!!!!!!!!!!!!!!!!!!!!!!!!!!!!!!!!!!!!!!!!!!!!!!!!!!!!!!!!!! !!!!!!!!!!!!!!!!!!!!!!!!!!!!!!!!!!!!!!!!!!!!!!!!!!!!!!!!!!!!!!!!!!!!!! !!!!!!!!!!!!!!!!!!

Success rate is 100 percent (158/158), round-trip min/avg/max = 1/1/5 ms

Sie können überprüfen, ob alle Pakete den Premium-LVC durchlaufen, indem Sie den Befehl show atm vc auf dem Edge-LSR wie in der Beispielausgabe verwenden. In diesem Beispiel ist die Premium-Ausgabe-VCD 884.

#### Alcazaba#**show atm vc 884** ATM4/0.1: VCD: 884, VPI: 2, VCI: 63 UBR, PeakRate: 155000 AAL5-MUX, etype:0x8847, Flags: 0x40C84, VCmode: 0x0 OAM frequency: 0 second(s) InARP DISABLED InPkts: 0, OutPkts: 158, InBytes: 0, OutBytes: 17064 InPRoc: 0, OutPRoc: 0 InFast: 0, OutFast: 158, InAS: 0, OutAS: 0 Giants: 0 OAM cells received: 0 OAM cells sent: 0 Status: UP Tag VC: local tag: 0

Sie können auch jeden ATM-Switch mit dem Befehl show atm vc traffic interface <interface> <vpi/vci> aktivieren. In diesem Beispiel wird jedes Ping-Paket in drei Zellen übertragen: 158\*3 = 474 Zellen.

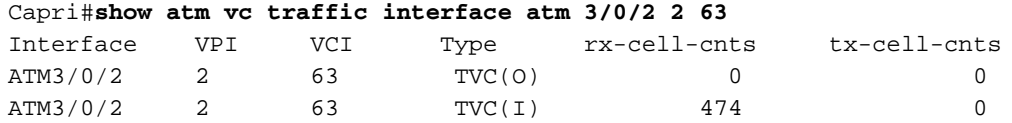